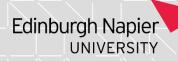

#### **Module Enrolments**

If you need access to this PASS Process Guide in an alternative format, please contact your School Support Coordinator in the first instance. Thank you.

Please note that if you wish to enlarge any screen shots provided you can do so by pressing **Ctrl** on keyboard and scrolling in with the mouse.

### Version Table

| Revision | Description   | Author      | Date       |  |
|----------|---------------|-------------|------------|--|
| 1        | Initial Draft | R Rollinson | 12/12/2023 |  |
|          |               |             |            |  |
|          |               |             |            |  |

# 1. Summary and other guides this links to

This guide covers manual enrolments in SITS using the RSM and XSM screens. It may be read in conjunction with the "Programme Structure – DMD Screens" PASS Process Guide, and the "Online Module Selection Guidance Notes" available from myNapier.

# 2. Step-By-Step Instructions

#### 2.1 Enrolling a student onto a single module in RSM

Enter the academic year, trimester and SPR code, and in the 'Add' section enter the module number and occurrence (can be checked if necessary from MAV).

In the "SES code" field (highlighted in the screenshot below) enter the module type (i.e. \*COMPULSORY or \*OPTION) – this is important because if the module type is not entered, the student's award may not calculate correctly.

Click on the green chevron, then "continue". The message "SMO created successfully" should appear. If not, check the MAV screen – it may be that the module has reached its target number.

You may click the "View SMO" button at right of the screen to check that the student is enrolled on all modules correctly.

Page 1 of 6 – This PASS Process Guide is designed as an electronic resource maintained through the PASS Enhancement Group. If printed it is an uncontrolled version.

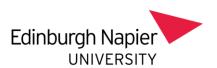

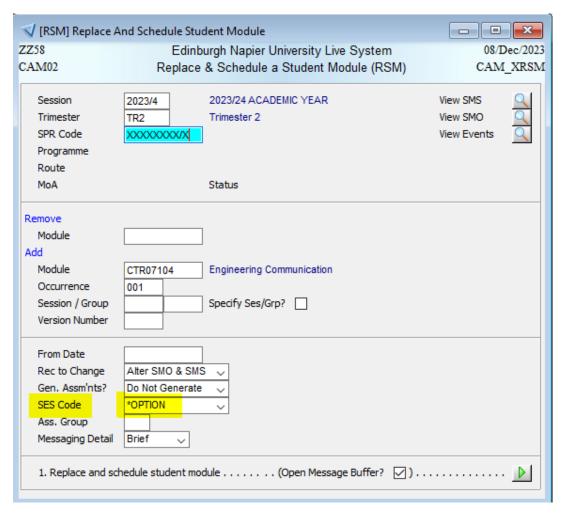

### 2.2 Removing a student from a module in RSM

Enter the academic year, trimester and SPR code, and in the 'Remove' section enter the module number. Click on the green chevron, then "continue". The message "SMO deleted successfully" should appear.

You may click the "View SMO" button at right of the screen to check that the student has been removed from the module correctly.

Page 2 of 6 – This PASS Process Guide is designed as an electronic resource maintained through the PASS Enhancement Group. If printed it is an uncontrolled version.

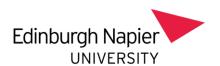

| (RSM] Replace A                                            | and Schedule Student Module                          |                               |  |  |
|------------------------------------------------------------|------------------------------------------------------|-------------------------------|--|--|
| ZZ58                                                       | Edinburgh Napier University Live System              | 11/Dec/2023                   |  |  |
| CAM02                                                      | Replace & Schedule a Student Module (RSM)            | CAM_XRSM                      |  |  |
| Session<br>Trimester<br>SPR Code<br>Programme<br>Route     | 2023/4 2023/24 ACADEMIC YEAR TR2 Trimester 2         | View SMS View SMO View Events |  |  |
| MoA                                                        | Status                                               |                               |  |  |
| Remove Module Add Module Occurrence Session / Group        | CTR07104 Engineering Communication  Specify Ses/Grp? |                               |  |  |
| From Date Rec to Change Gen. Assm'nts? SES Code Ass. Group | Alter SMO & SMS  Do Not Generate  V                  |                               |  |  |
| Messaging Detail                                           | Brief   medule student module (Open Message Buffer?  |                               |  |  |
| 1. Replace and Sci                                         | icade stadent module (Open riessage burier:          | ·····                         |  |  |

## 2.3 Replacing a module in RSM

Steps 2.1 and 2.2 can be combined in order to replace one module with another.

2.4 Enrolling a student onto a module after assessment records have been generated

Follow the steps outlined in 2.1, but also select "Generate SAS" in the "Gen.Assm'nts?" field (as highlighted in screenshot below).

You can check SMR to ensure the assessment records have generated correctly.

Page 3 of 6 – This PASS Process Guide is designed as an electronic resource maintained through the PASS Enhancement Group. If printed it is an uncontrolled version.

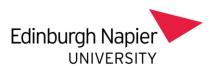

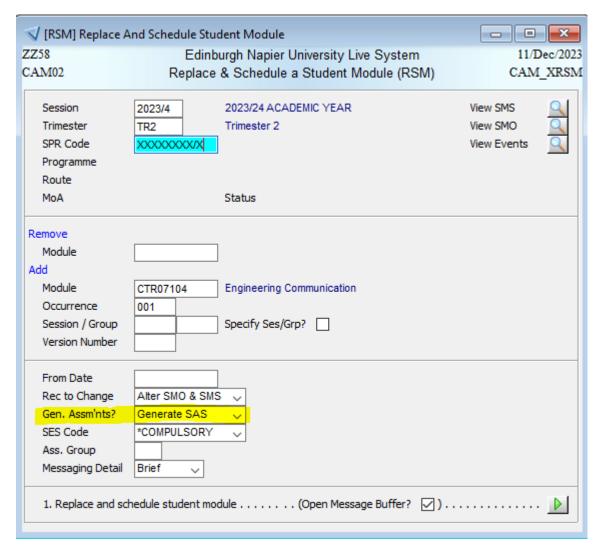

### 2.5 Enrolling a group of students on a module using XSM

The XSM screen can be used to add or remove a module to groups of student records, e.g. everyone in the same stage of a programme.

Enter the programme code, block and occurrence.

Add the details of the module you wish to add or remove (example of adding a module is provided in the screenshot below): Module code, Year, Period, Occurrence and SES code (e.g. \*COMPULSORY or \*OPTION – important for correct calculation of student award).

Page 4 of 6 – This PASS Process Guide is designed as an electronic resource maintained through the PASS Enhancement Group. If printed it is an uncontrolled version.

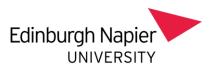

| √ [XSM] Automate                   |                   | ×                    |                  |               |              |      |
|------------------------------------|-------------------|----------------------|------------------|---------------|--------------|------|
| ZZ58                               | 11/D              | ec/2023              |                  |               |              |      |
| CAM02                              | (                 | Change Student M     | odule (XSM)      |               | CAM          | XXSM |
| Course<br>Block / Occ.<br>SCJ Code | 52251BH A         | ARCHITECTURAL TE     | CHNOLOGY         |               |              |      |
| SCE Status                         | C-IMFIN           | Current              |                  |               |              |      |
| SPR Code                           |                   |                      |                  |               |              |      |
| SPR Batch                          |                   |                      |                  |               |              |      |
| SPR Status                         | С                 | Current              |                  |               |              |      |
| Programme                          |                   |                      |                  |               |              |      |
| Route                              |                   |                      |                  |               |              |      |
|                                    | There are 205     | 39 SPR and 33        | 3 SCE records ma | atching the p | profile      |      |
|                                    |                   |                      |                  |               |              |      |
| Remove                             |                   |                      |                  | Clear Remo    | ove details  | -/   |
| Year                               |                   |                      | Period           |               |              |      |
| Module                             |                   |                      |                  |               |              |      |
| Occurrence                         |                   |                      |                  |               |              |      |
| Add                                |                   |                      |                  | Clear Add     |              | -/   |
| Year                               | 2023/4            | 2023/24              | Period           | TR2           | TRIMESTER 2  |      |
| Module                             | BSV07101          | Architectural Techno | ology 1          |               |              |      |
| Occurrence                         | 001               |                      |                  |               |              |      |
| Version Number                     |                   |                      | Swap Ses/Grp     | Spe           | cify Ses/Grp |      |
| From Date                          |                   |                      |                  | Res           | et Screen    |      |
| SES Code                           | *COMPULSORY       | ~                    | Apply MMR rules  |               |              |      |
| Diet                               |                   |                      | Ass. Group       | Sch           | edule Events |      |
| Record                             | Alter SMO & SMS   | S ~                  | Gen. Assm'nts    | Do Not Ge     | nerate 🗸     |      |
| Messaging Detail                   | Brief 🗸           | -                    | Check SMR        | ✓ Cre         | ate SMO      |      |
| 1. Review Student                  | Module Alteration | List (Ope            | n Message Buffer | ☑)            |              |      |

Click the green chevron – a screen will appear enabling you to select the students you wish to add to / remove from the module. Select the students who need to be added/removed using the tick boxes on the right hand side, and then click 'Schedule Students'.

Page 5 of 6 – This PASS Process Guide is designed as an electronic resource maintained through the PASS Enhancement Group. If printed it is an uncontrolled version.

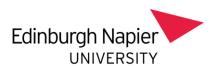

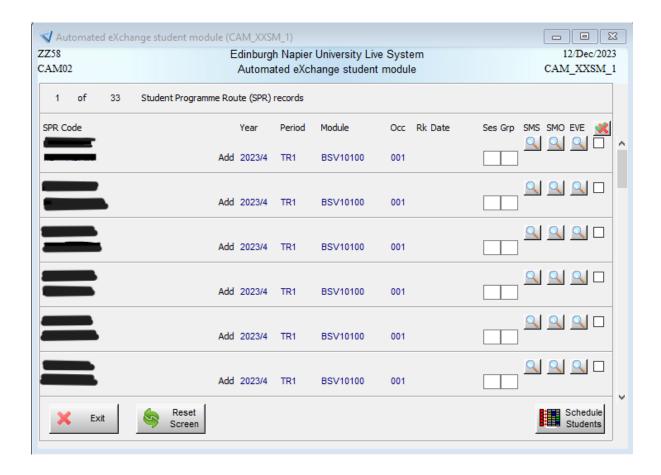

# 3. Additional Information

There is no additional information included in this guide.

Page 6 of 6 – This PASS Process Guide is designed as an electronic resource maintained through the PASS Enhancement Group. If printed it is an uncontrolled version.